**بعض التطبيقات في برنامج SPSS**

**ريجديد باستخدام معادلة أوال: تكوين متغ**

**Les tableaux croisés :ثانيا**

# **أوال: تكوين متغير جديد باستخدام معادلة**

# **مثـــــــــــال**

# -**لدينا المعطيات التالية و التي تمثل متوسط سعر الصرف السنوي بالدينار مقابل الدوالر و االورو في الجزائر خالل الفترة)2018-2001(**

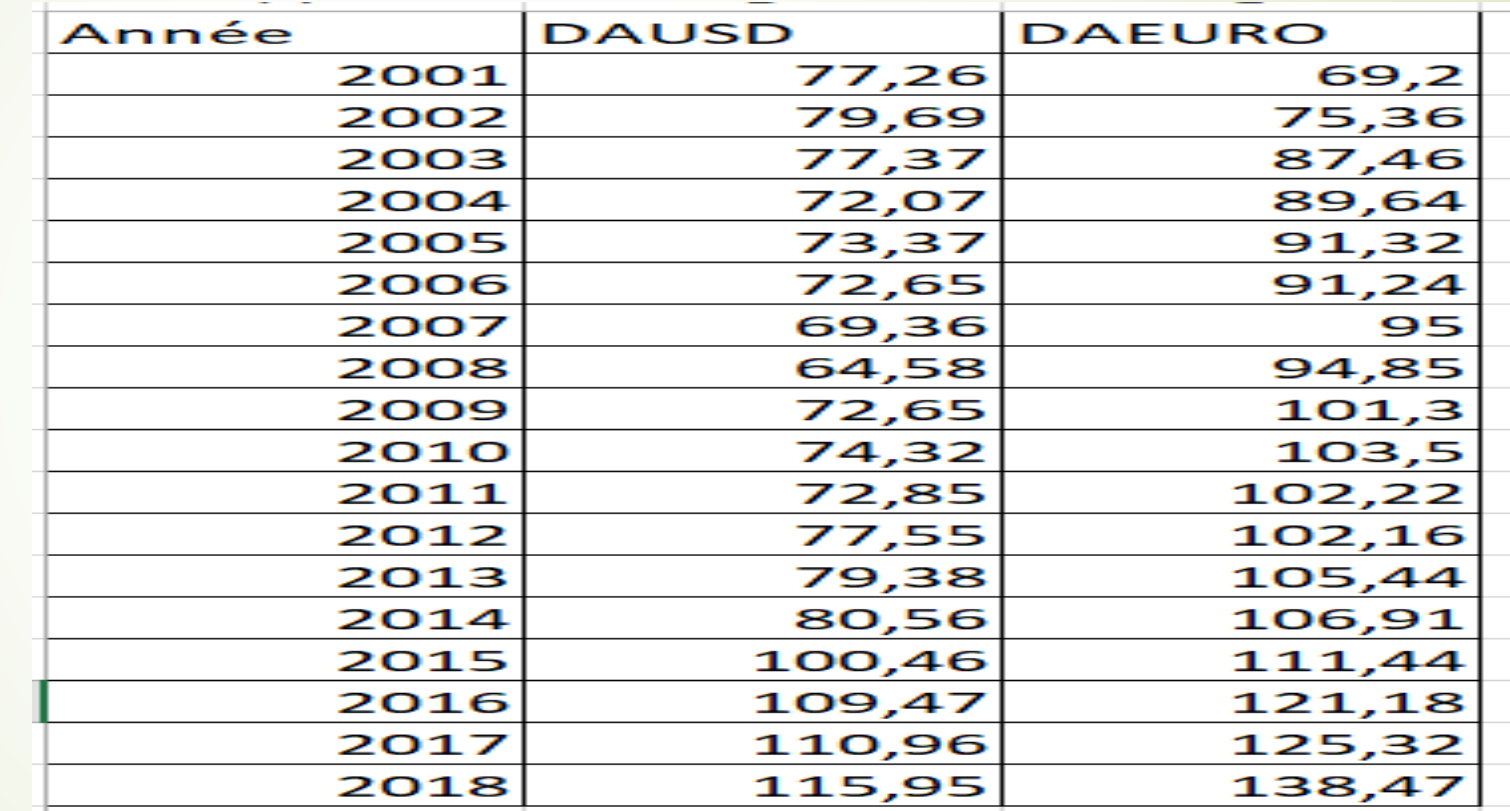

**قم بإضافة متغير جديد يحتوي سعر الصرف بالدينار مقابل الدوالر األكبر أو يساوي 77دوالر للدينار خالل الفترة )2018-2001 (** 

**الحــــــــــــــــل:**

# **نقوم بإتباع الخطوات التالية:**

**Menu transformer --> calculer la variable--> variable cible numérique expression> -- اسم المتغير الجديد (77DAUSDsup( la> --) اسم المتغير المراد كتابة المعادلة على أساسه (DAUSD( condition Si -->inclure lorsque l'observation remplit la condition --> la variable : DAUSD >= 77**

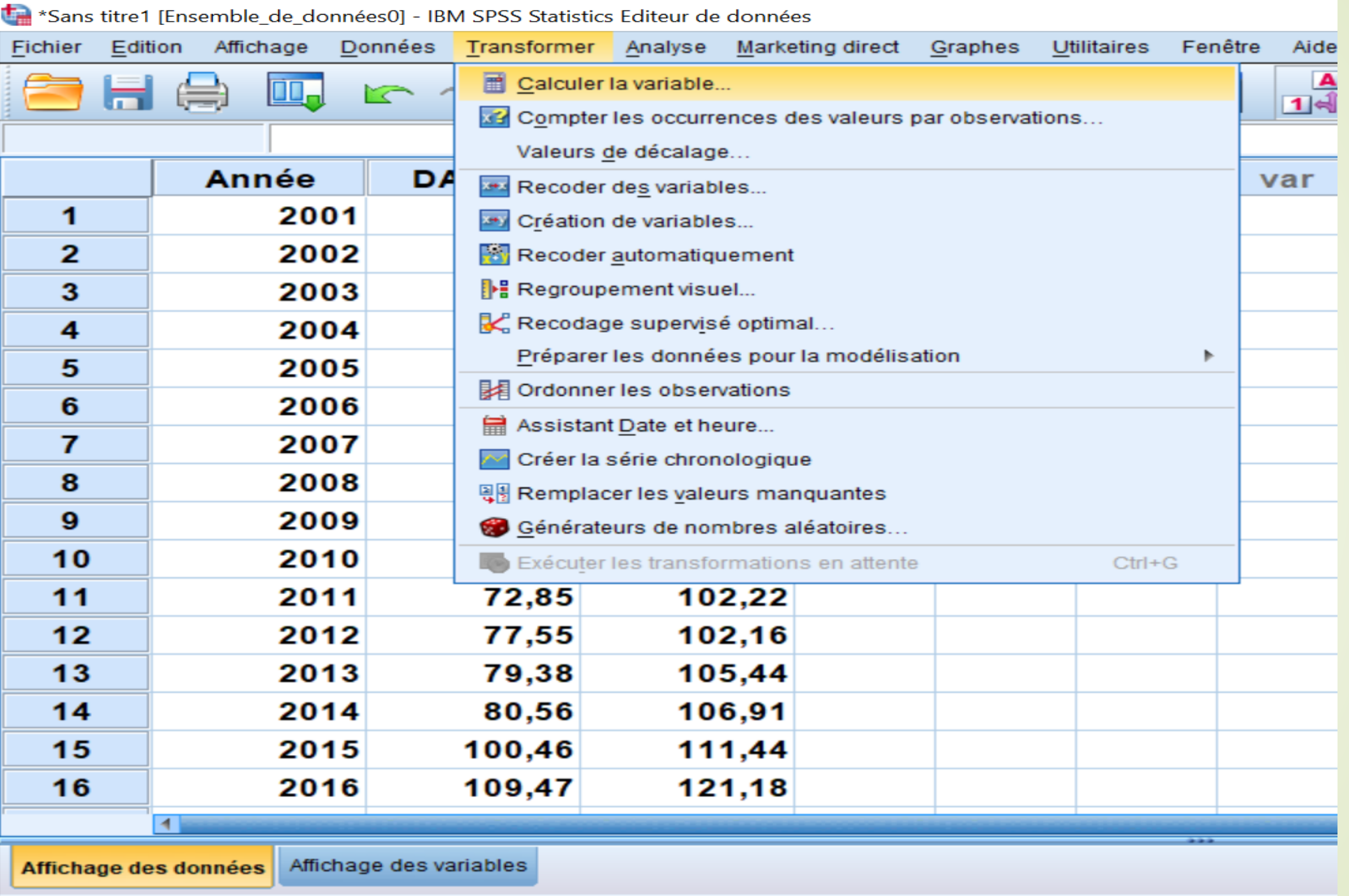

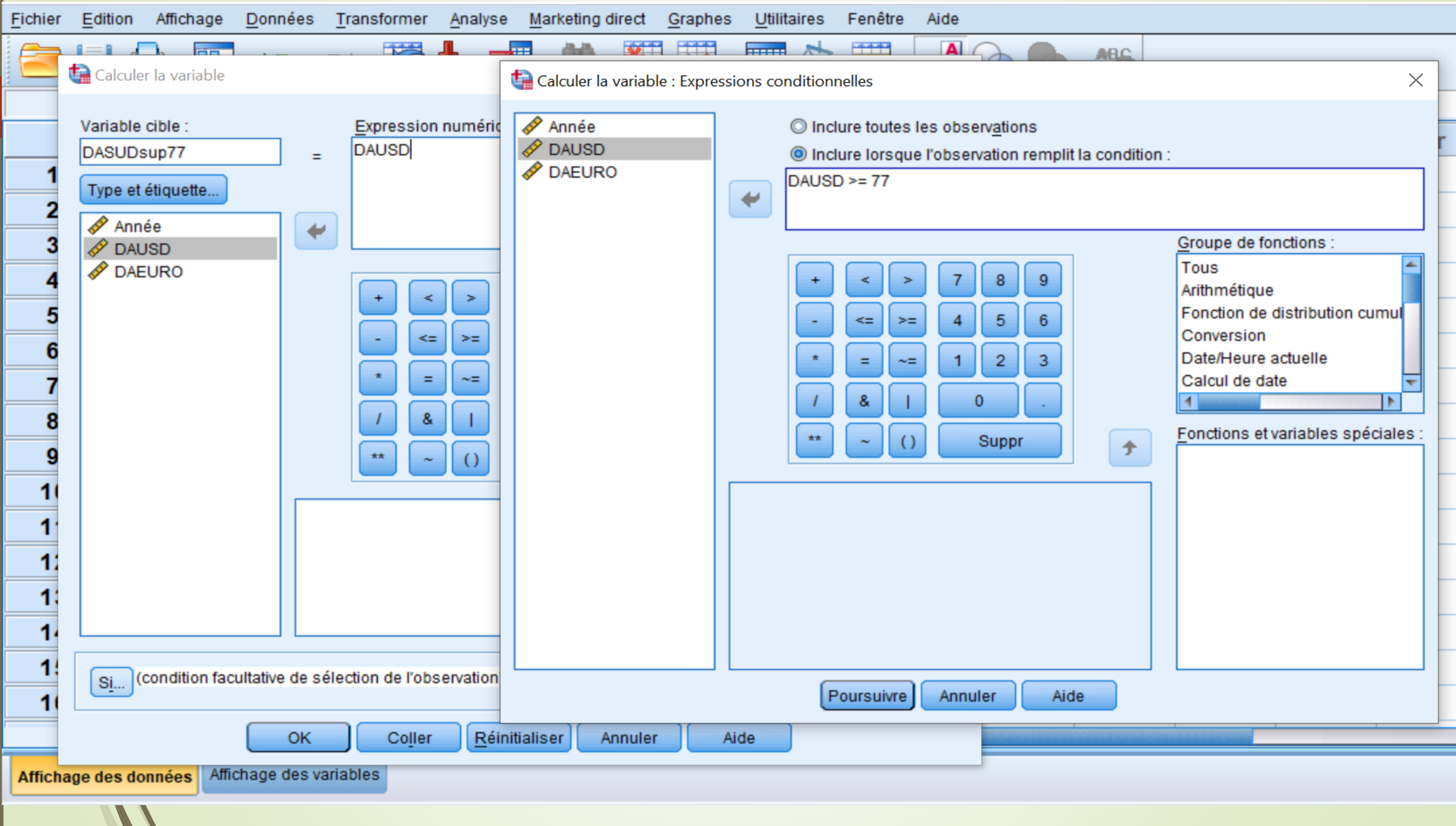

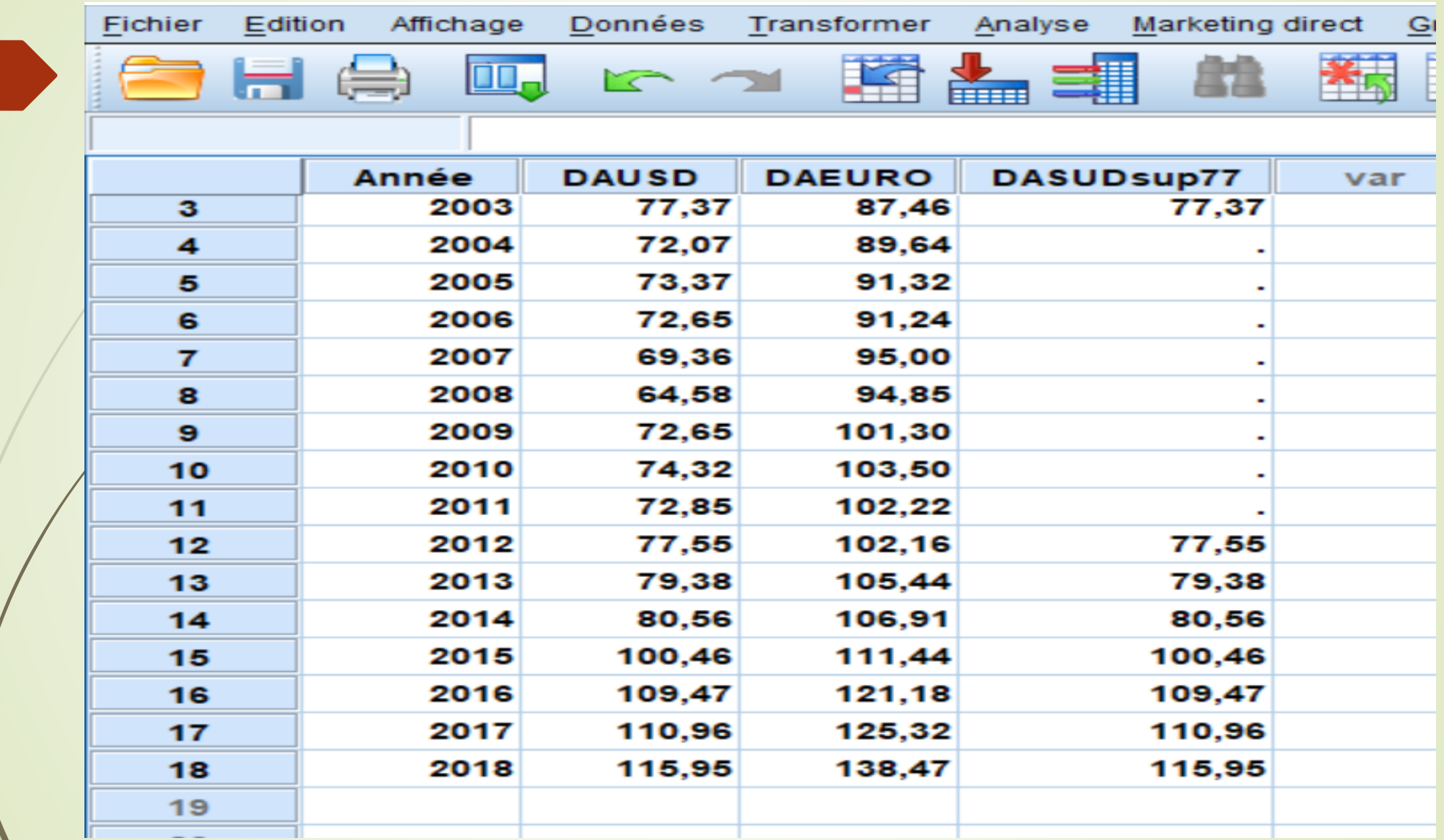

# **ثانيا: الجداول المتقاطعة Les tableaux croisés**

 الجدول التقاطعي هو جدول يستخدم لتوزيع أفراد عينة الدراسة حسب متغيرين أو اكثر أو هو جدول يستخدم لعرض عدد الحالات( التكرارات) التي لها مجاميع مختلفة من قيم متغيرين مصنفين أو اكثر، ويمكن أن يرافق الجدول التقاطعي حساب ملخصات إحصائية واختبارات. **تعريــــــف:**

ويسمى الجدول التقاطعي لمتغيرين باسم **الجدول الثنائي،** ويسمى الجدول التقاطعي ألكثر من متغيرين باسم **الجدول المركب.**

**انشاء جدول تقاطعي لمتغيرين مثال تقاطع متغير الجنس مع متغير التقدير.**

\* Sans titre3 [Ensemble\_de\_données2] - IBM SPSS Statistics Editeur de données\*

Fichier Edition Affichage Données Transformer Analyse Marketing direct Graphes Utilitaires Fenêtre Aide

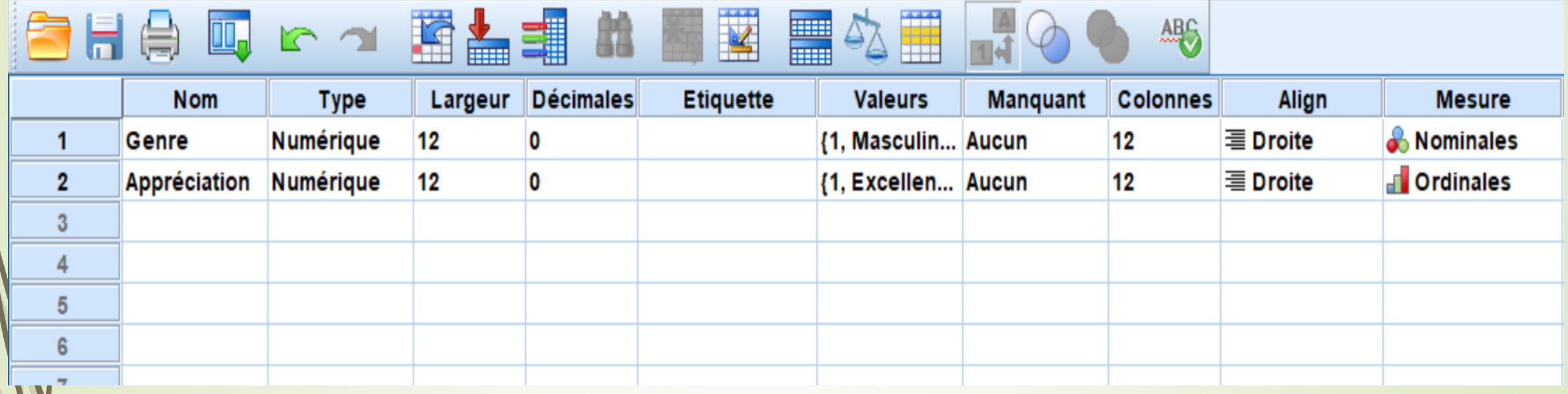

## **.1 من قائمة analyse نختار Descriptives Statistiques**

**.2 من القائمة الفرعيه نختار croisés Tableaux**

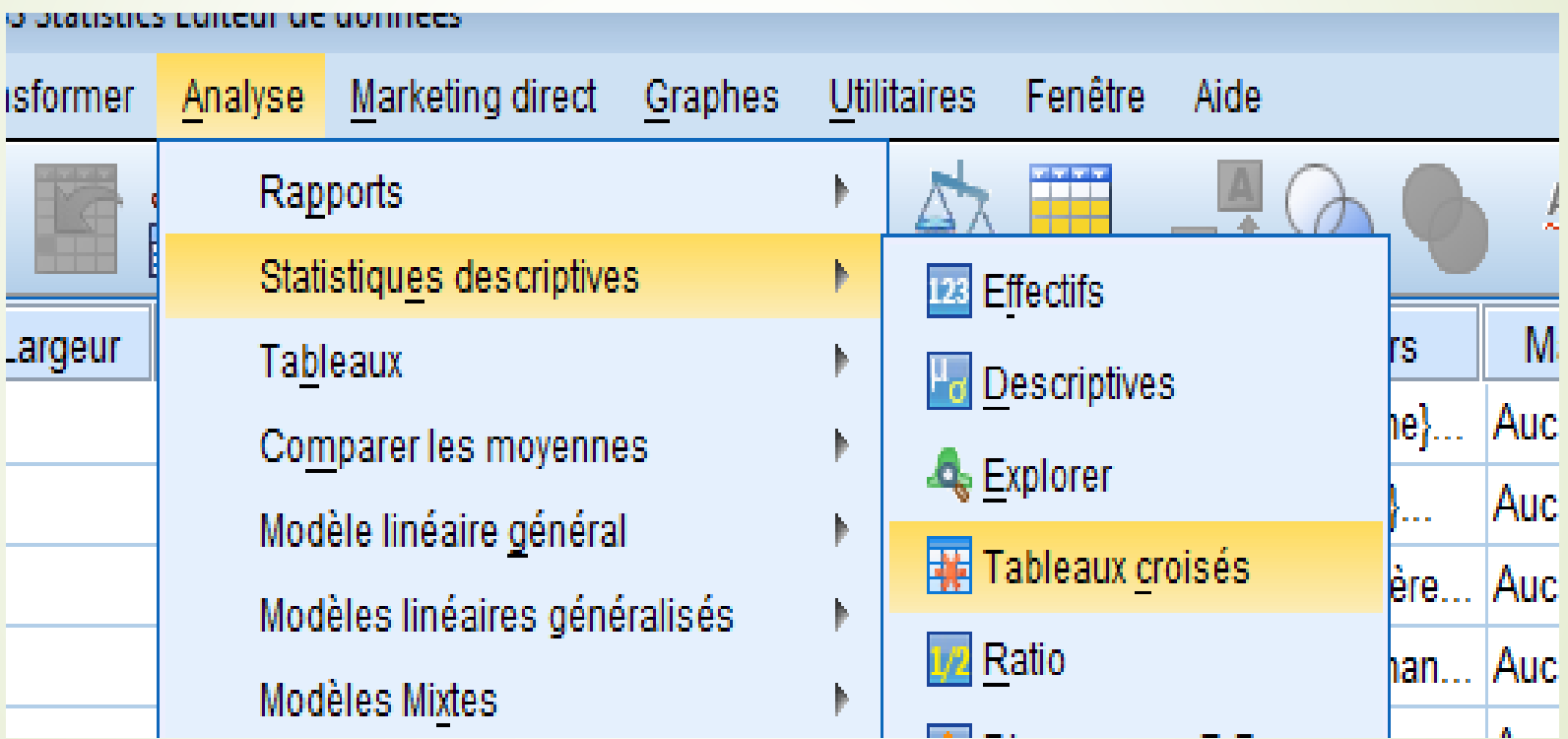

- **.1 تظهر شاشة جديدة بعنوان croisés Tableauxننقل المتغير Appréciation لقائمة Ligne وننقل المتغير Genre لقائمةColonne**
- **.2 لتمثيل البيانات بيانيا باستخدام األعمدة المزدوجة نختار baton en diagrammes les Afficher juxtaposés**
	- **.3 لحجب الجدول المزدوج للمتغيرين نختار tableaux les Supprimer**

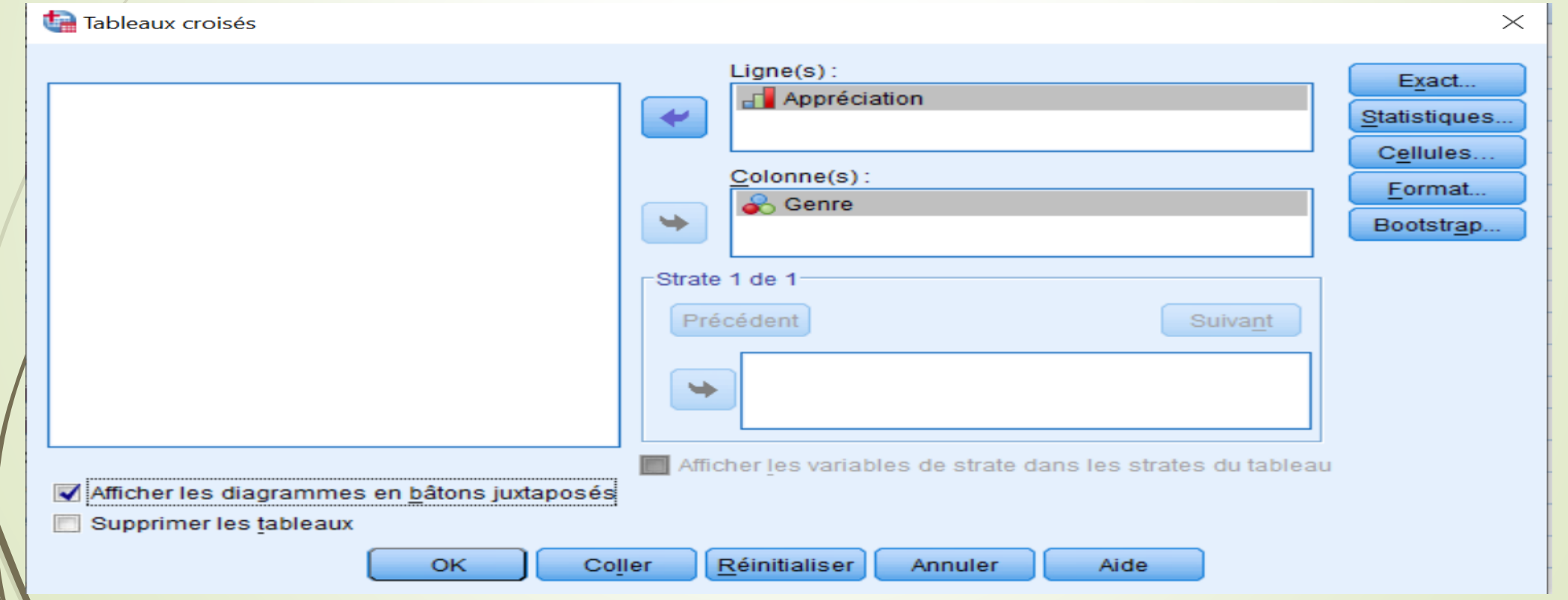

- **.6 نختارCelluesلتحديد محتوى الخلية فتظهر شاشة جديده بعنوان Tableaux Croisés: Affichage des cellules**
	- **.7 من Effectifsسوف نختارObservé حيث يستخدم لتعين عدد المشاهدات فى كل خلية.**

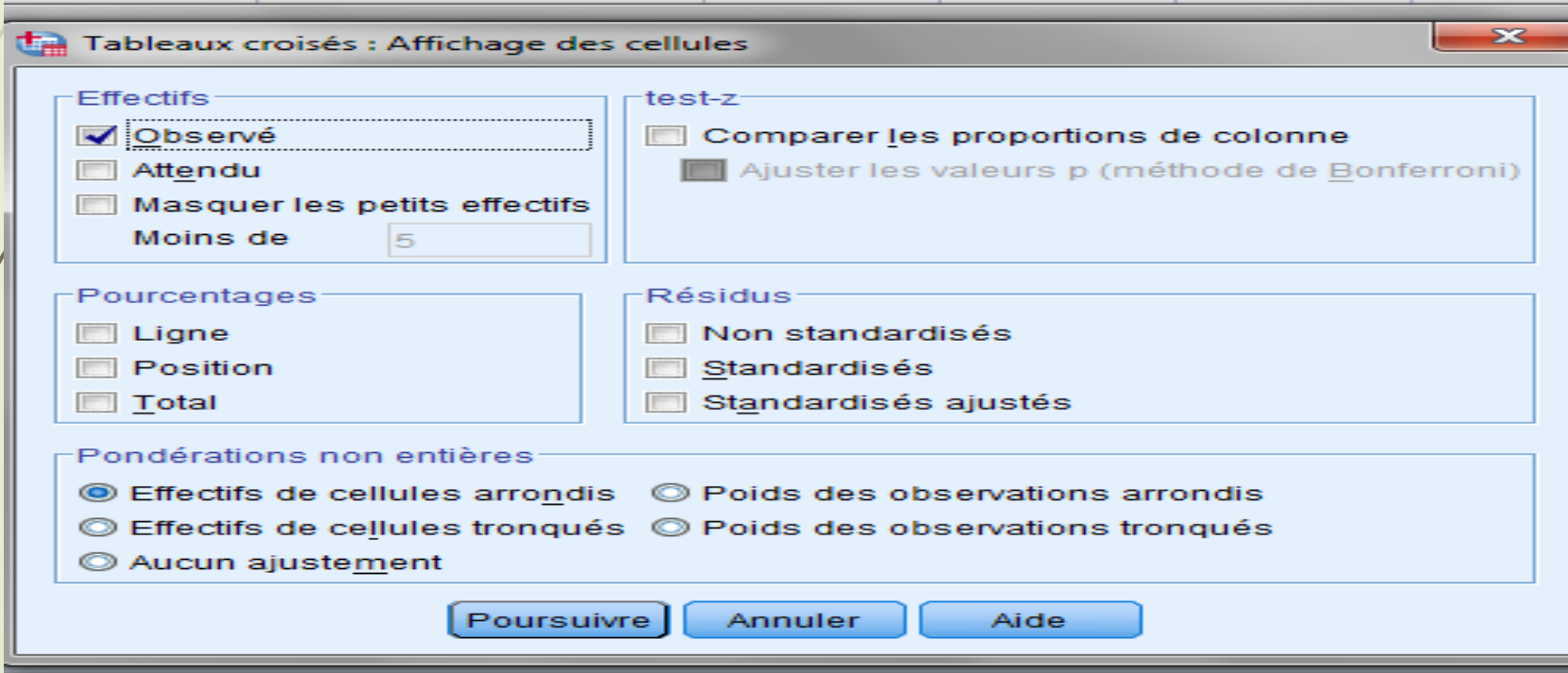

- **.8 من Pourcentage سوف نختارTotal ,Position ,Ligne ويقوم بتعين نسبة الخلية للعمود او الصف او المجموع.**
	- **.9 االختيار Residus يستخدم لتعين البواقى.**
	- **.10 نضغط على Poursuivre للعودة للشاشة السابقة.**

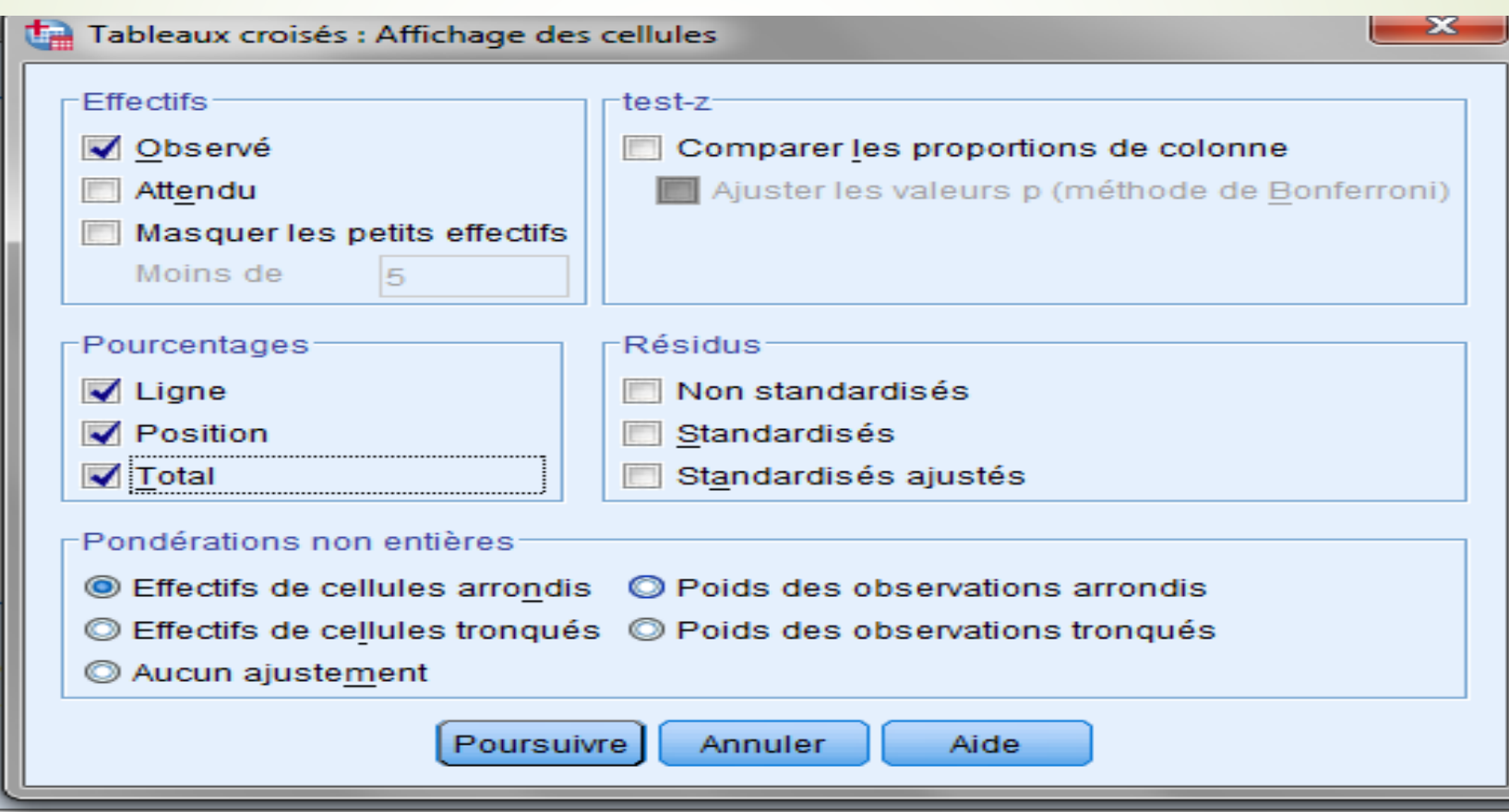

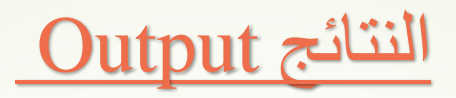

#### **Tableaux croisés**

[Ensemble\_de\_données2]

Ш

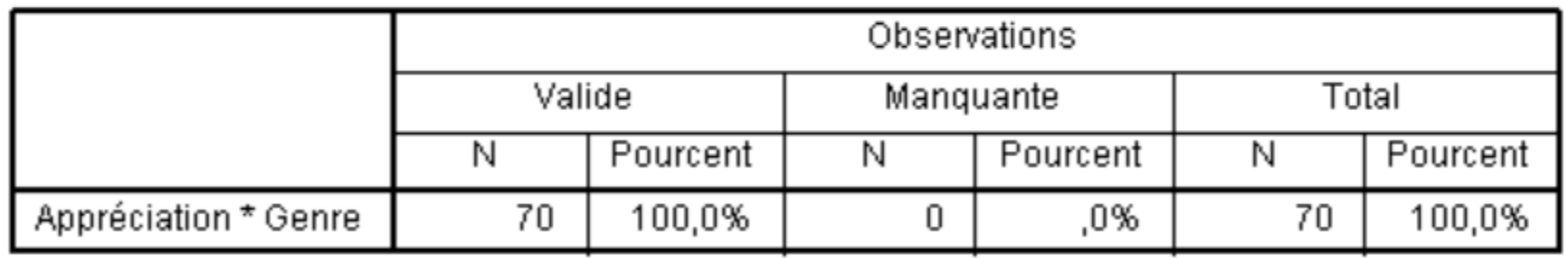

#### Récapitulatif du traitement des observations

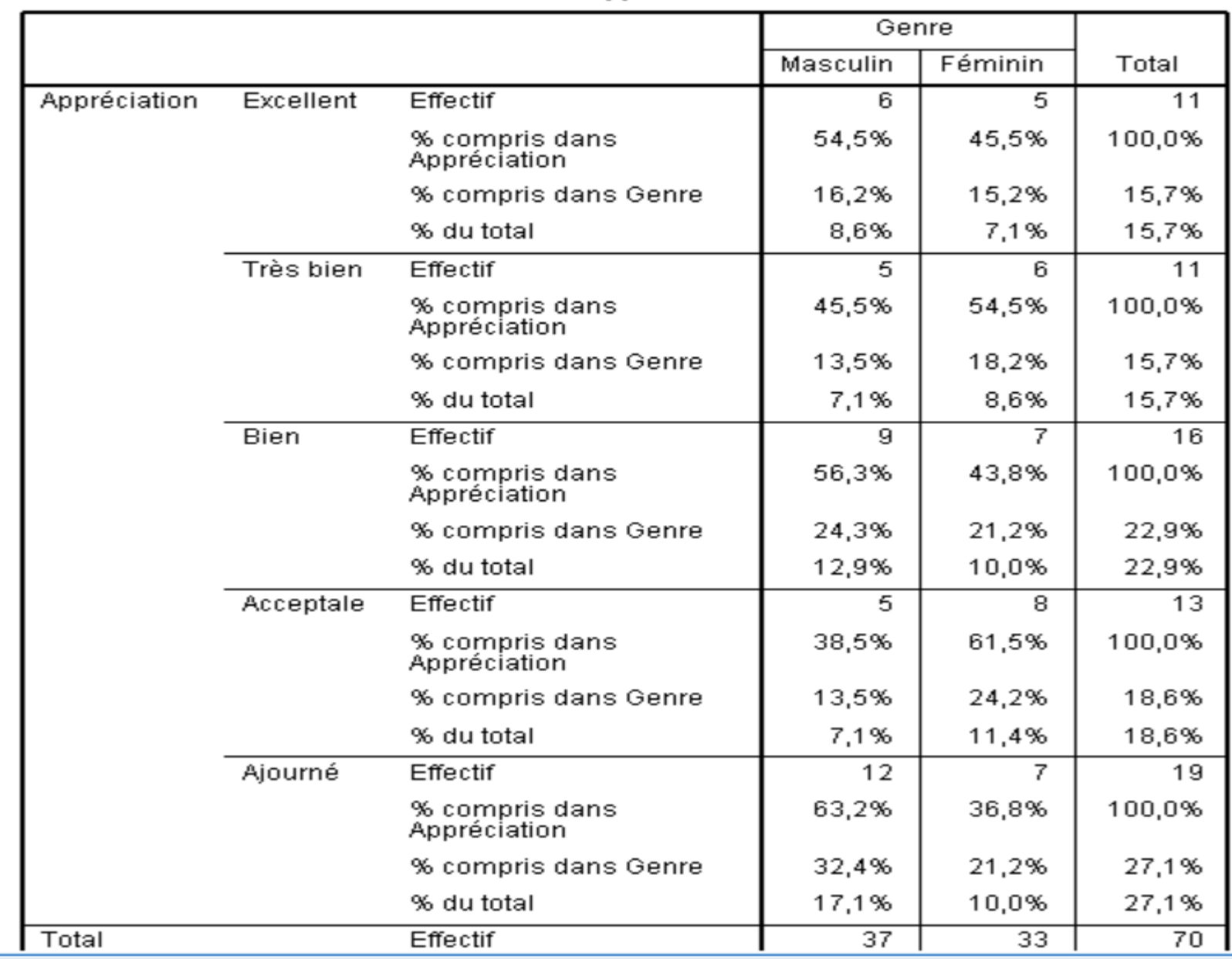

#### Tableau croisé Appréciation \* Genre

**الجدول األول: يعرض ملخص عن الحاالت من حيث عدد الحاالت المستخدمه وعدد القيم المفقوده ونسبه كال منها.**

**الجدول الثانى: هو الجدول المزدوج بين Appreciation في الصفوف ((s(Ligne (و الجنس Genre فى األعمدة ((s (Colonne (والخاليا تحتوى على عدد القيم ونسبة كل القيم بالنسبة للنوع وايضا التقدير والمجموع.**

### **التحليل على أساس السطر**

**فعلى سبيل المثال الخليه األولى تحتوى على العدد 6 فتعنى انه يوجد 6 أشخاص من النوع masculin بتقدير Excellent والذى يمثل 54.5% من Excellent و الذين عددهم هو 11 )أي100%:\*(6/11)( وهذا التحليل على أساس السطر و 16.2% من النوع masculin و الذين عددهم 37)أي: 100%\*(6/37)( و هذا التحليل على أساس العمود وايضا 8.6% من العدد الكلى للبيانات)70( )أي: 100%\*(6/70)( و هذا التحليل على أساس total.**

### **وهكذا التحليل يكون لكل باقي الخاليا.**

**الحظ الصف والعمود اآلخيرين فى الجدول المزدوج فهى تمثل التوزيعات الهامشية للمتغيراتGenreوايضا Appreciation**

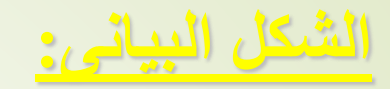

**هو األعمدة البيانية للجدول التقاطعي**

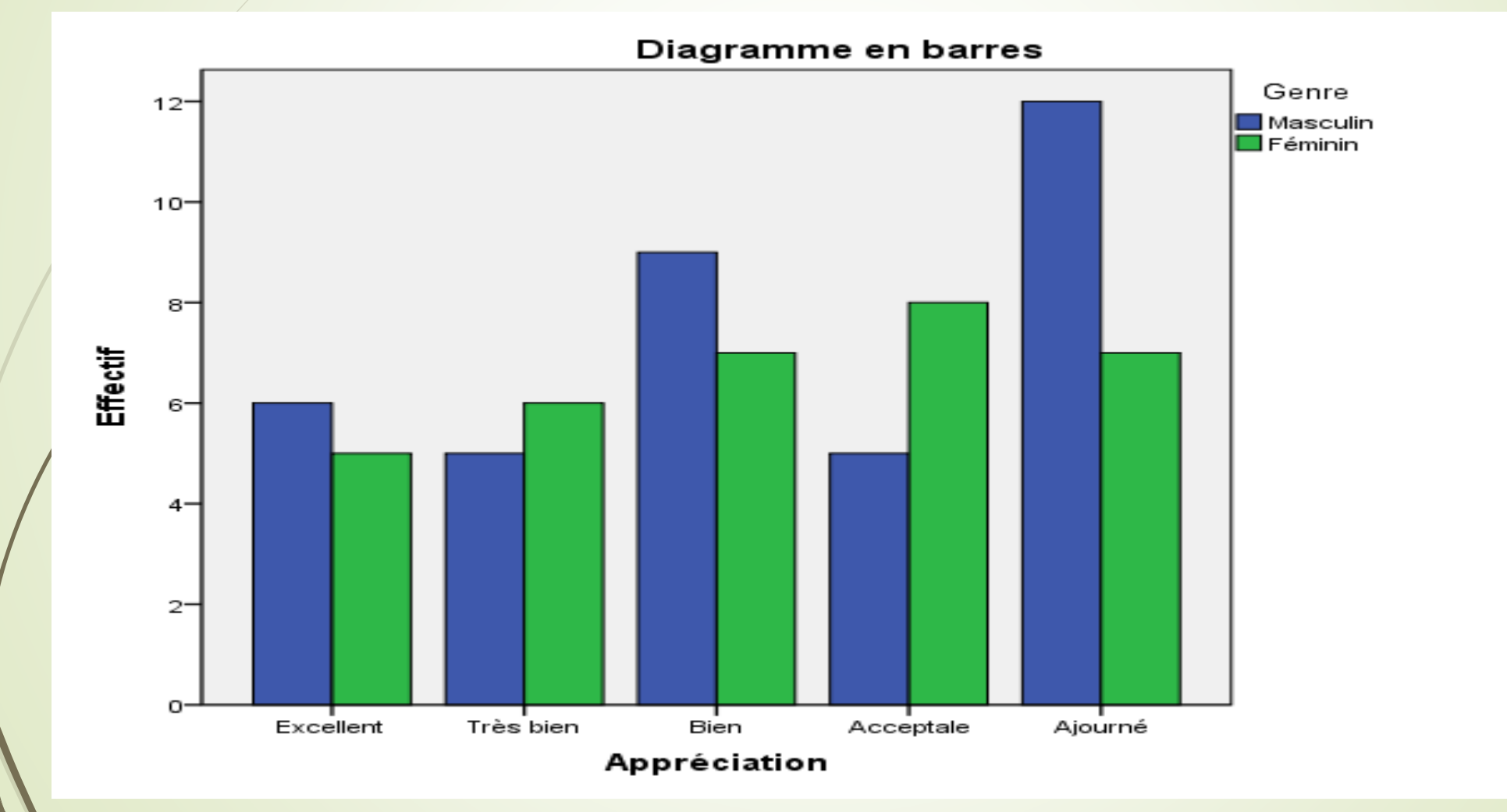